# wxMaxima – Prostředí programu

Po instalaci a spuštění programu uvidí uživatel jediné škálovatelné okno – *hlavní okno programu* – podobné tomu na obrázku 1. Hned pod jeho horním okrajem najdeme *Hlavní menu programu*. Na tomto obrázku je pod ním vidět také zobrazený *Panel nástrojů* s ikonami pro nejčastěji prováděné akce.

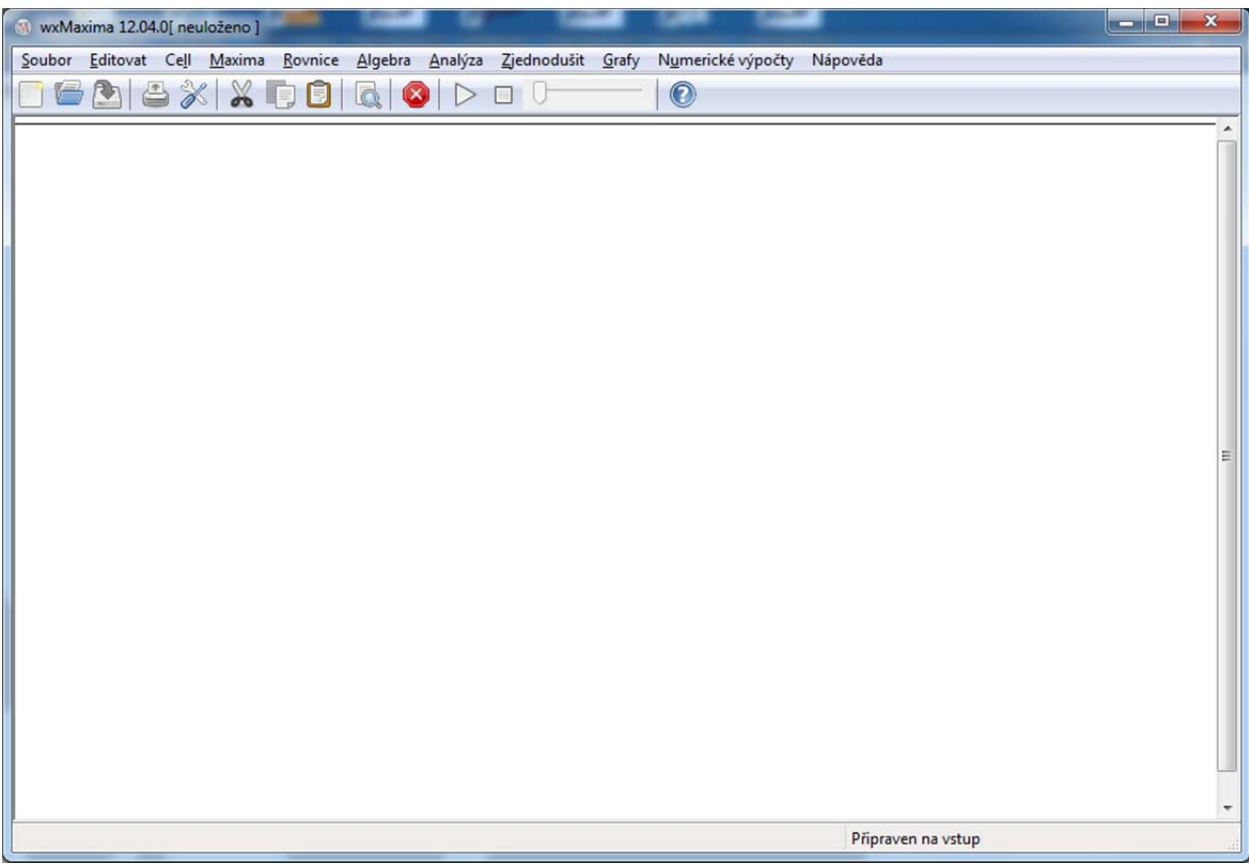

## **Obr. 1**

Zatím není vidět, jak s programem pracovat, kam vkládat příkazy. Stačí ale začít psát z klávesnice. Po stisku prvé klávesy uvidíte, že píšete do jakýchsi příkazových řádek, polí, "buněk". Obrázek 2 ukazuje zapsání jednoho příkazu a stav po jeho provedení (či vyhodnocení).

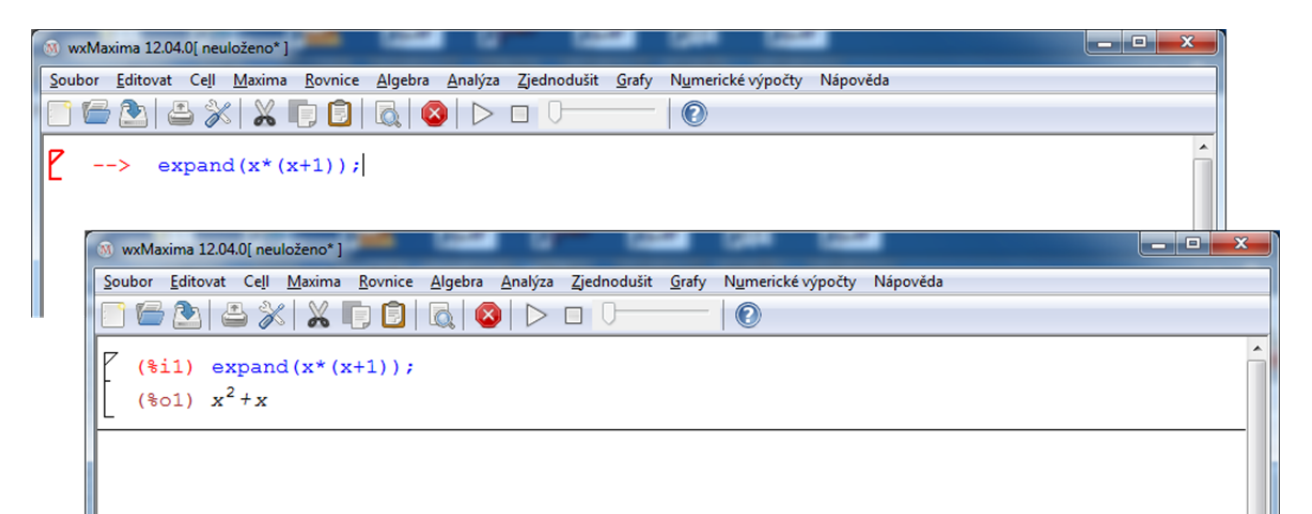

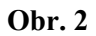

K tomu, aby byl pro nás první kontakt s programem snazší, nám mohou pomoci úvodní tipy programu, jakási rychlá nápověda, která bývá standardně zapnuta (později zobrazování tipů pochopitelně vypneme, ale pro začátek se mohou hodit). Ukázku oken s několika tipy vidíte na obrázku 3.

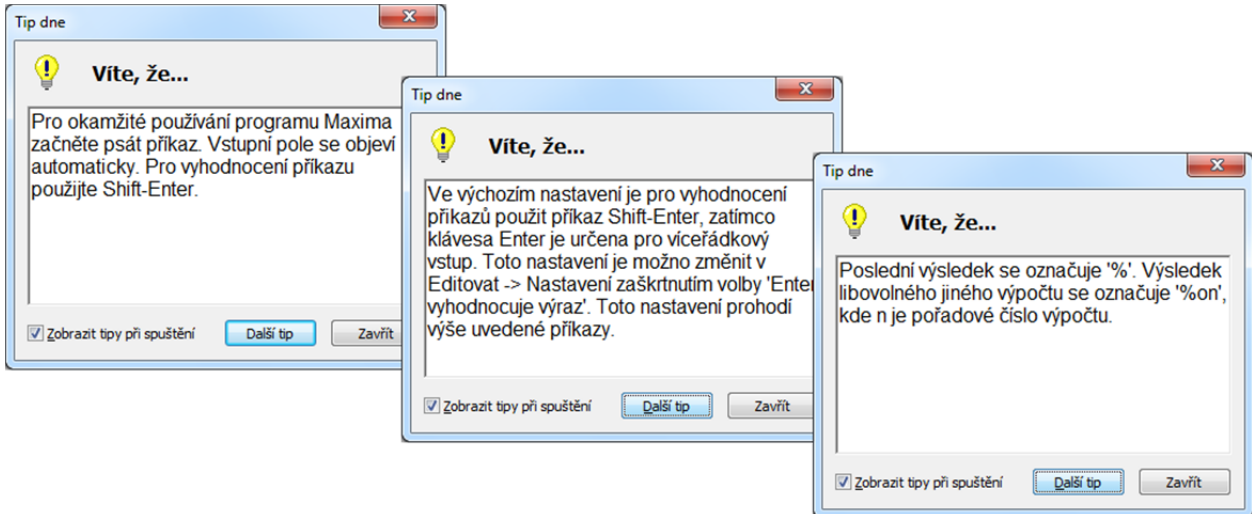

### **Obr. 3**

Výše uvedený příklad může na prvý pohled odrazovat – jak máte vědět, jak se který příkaz jmenuje a jaké má parametry? Proto byly do programu doplněny další panely, které obsahují nejčastěji používané příkazy a jejich označení v menu či na tlačítku mají uvedeno v jazyce, který jste pro běh aplikace při instalaci vybrali. Můžete je zobrazit pomocí položky *Panely nástrojů* z volby *Maxima* ve *Hlavním menu* programu (obrázek 4).

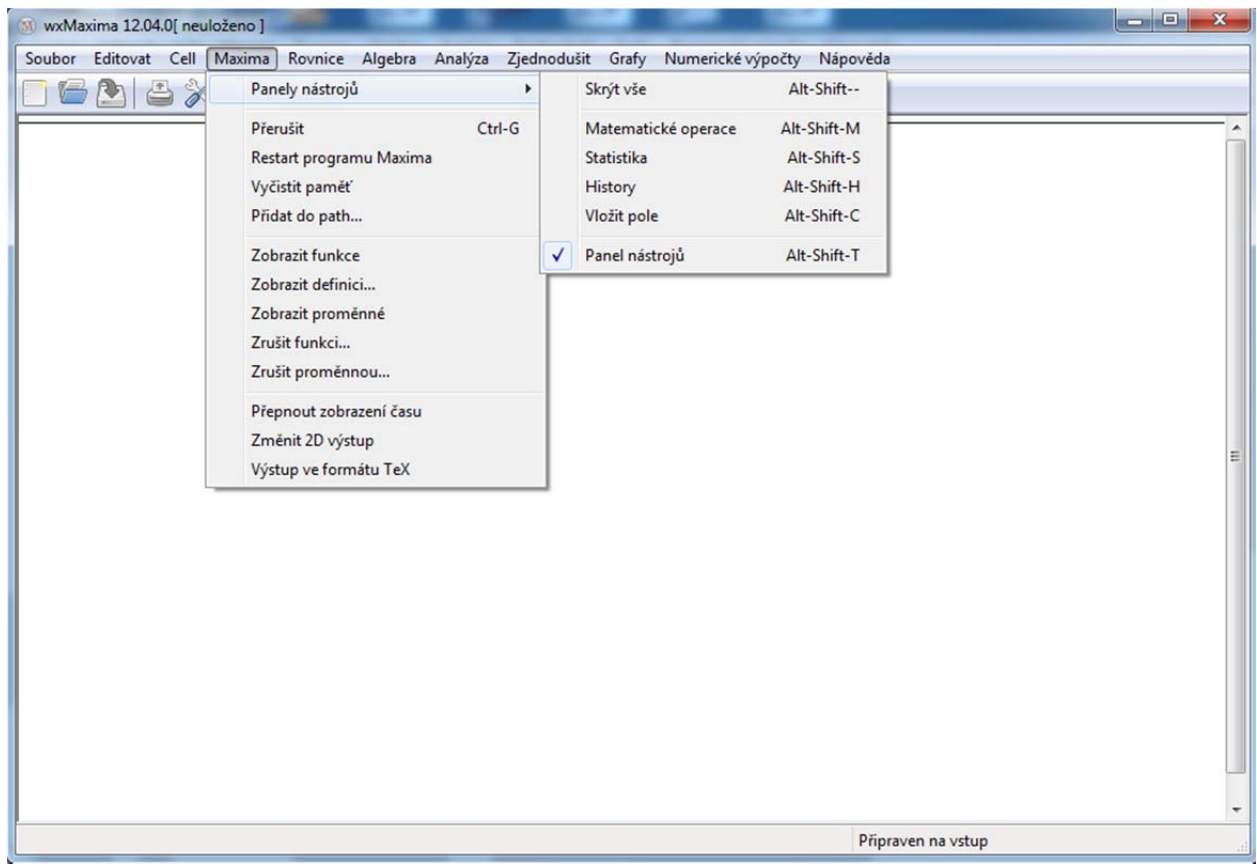

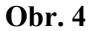

Příkazy můžeme vybírat samozřejmě i přímo z *Hlavního menu* programu. Na obrázku 5 vidíte tytéž příkazy dostupné jak z panelu nástrojů *Matematické operace*, tak z položky *Zjednodušit* ve *Hlavním menu* Maximy. Nabídka v *Hlavním menu* je širší.

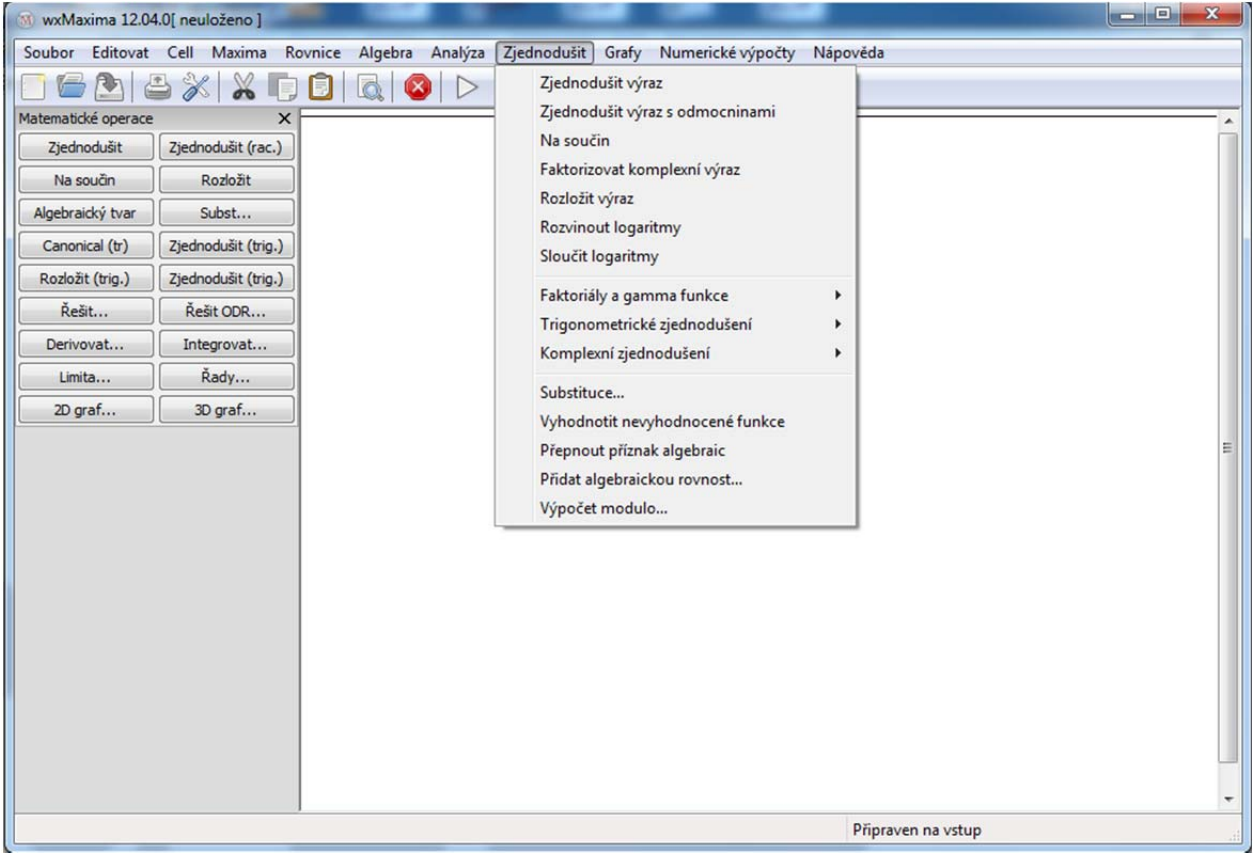

### **Obr. 5**

Další sady nástrojů a příkazů ve *Hlavním menu* ukazuje obrázek 6.

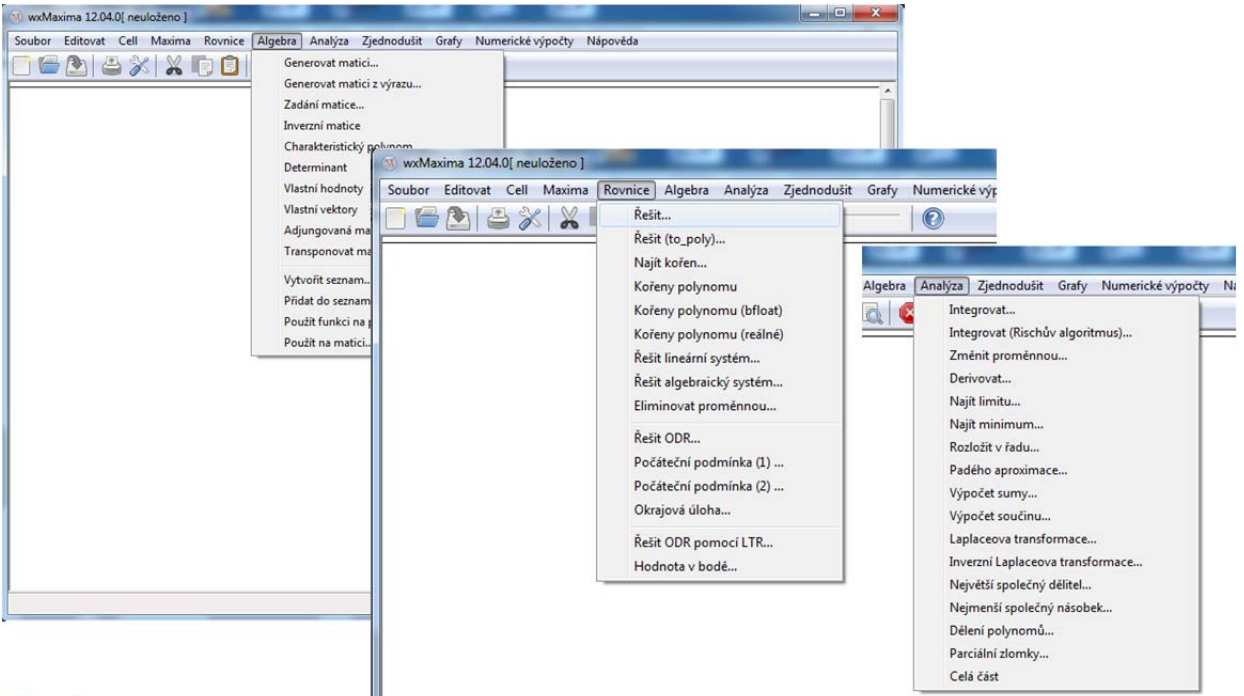

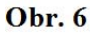

## **Další okna programu**

Dialogy některých nástrojů a voleb se otevírají jako samostatná okna. Typickým příkladem jsou dialogová okna pro nastavení parametrů zobrazení při konstrukci grafů. Konstrukci grafu můžeme volat jak pomocí příkazu, tak vyplněním výrazu v dialogovém okně. Na obrázku 7 je vidět kombinace obou možností, při přímém vložení pomocí dialogu zapíšeme do dialogového okna předpis funkce, pro využití předpisu, který již máme zadaný v buňce Maximy, bychom vložili odkaz na výraz (s příslušným číslem, zde tedy *%i1*).

Výsledný graf se také zobrazil do samostatného okna, která má vlastní ikony, nástroje, volby.

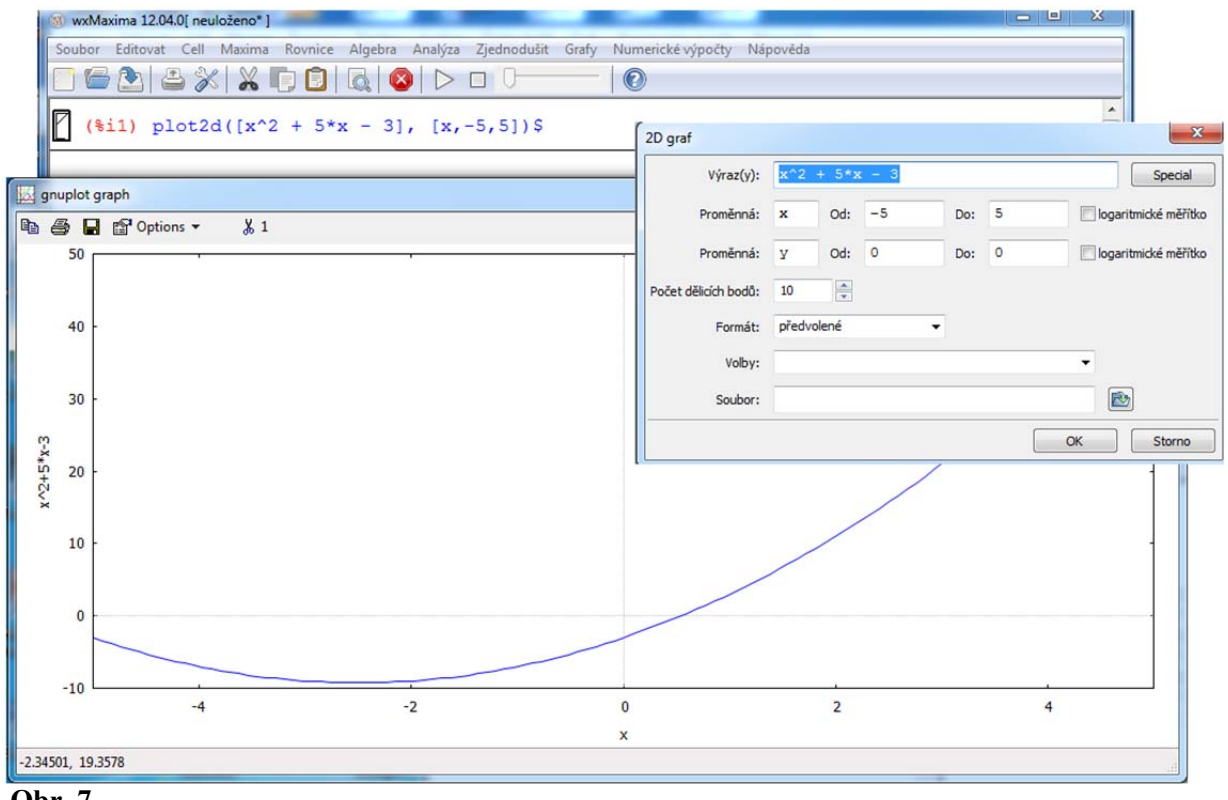

**Obr. 7** 

# **Volby a další možnosti programu dostupné prostřednictvím** *Hlavního menu* **programu**

Z dalších služeb a funkcí, které program poskytuje, bychom chtěli zdůraznit zejména možnosti tisknout obsah jednotlivých oken či ukládat ho v různých formátech, a dále možnost exportovat hotové modely, listy, jako pracovní listy ve formě html. Všechny tyto služby (a prostředí, které uživatele srozumitelně provede jednotlivými úkony) jsou dostupné z položky *Soubor* v *Hlavním menu* programu.

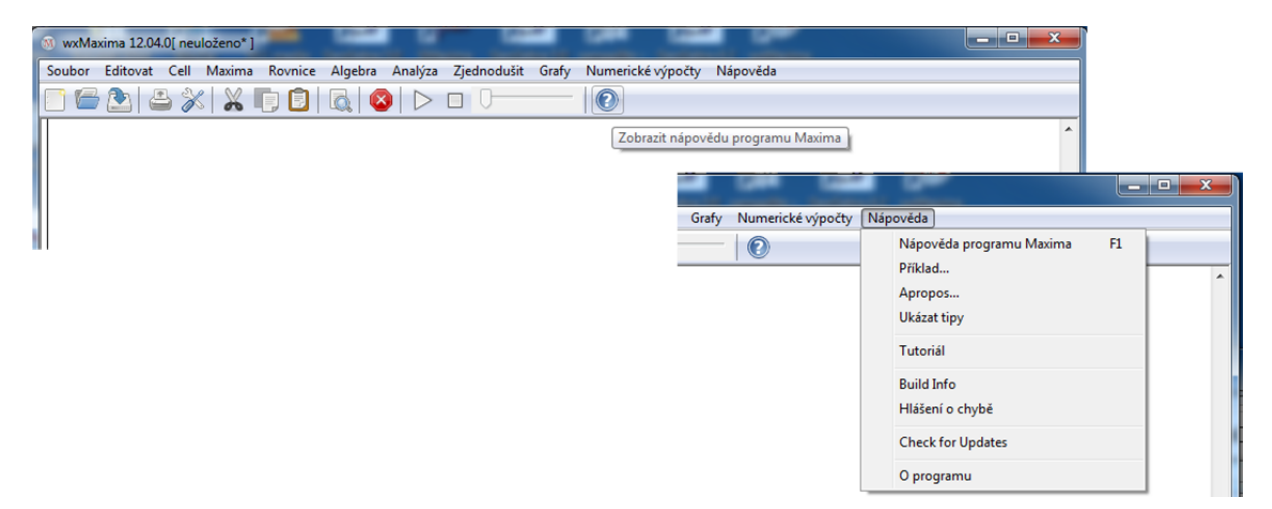

V položce *Nápověda* najdeme detailní vysvětlení k jednotlivým *nástrojům* a *funkcím* programu, jak formou rejstříku, tak obsahu a možnosti vyhledávání hesel (obrázek 9). *Nápovědu* vyvoláme také stiskem funkční klávesy F1, nebo stiskem ikony otazníku v *Panelu nástrojů*, jak ukazuje obrázek 8).

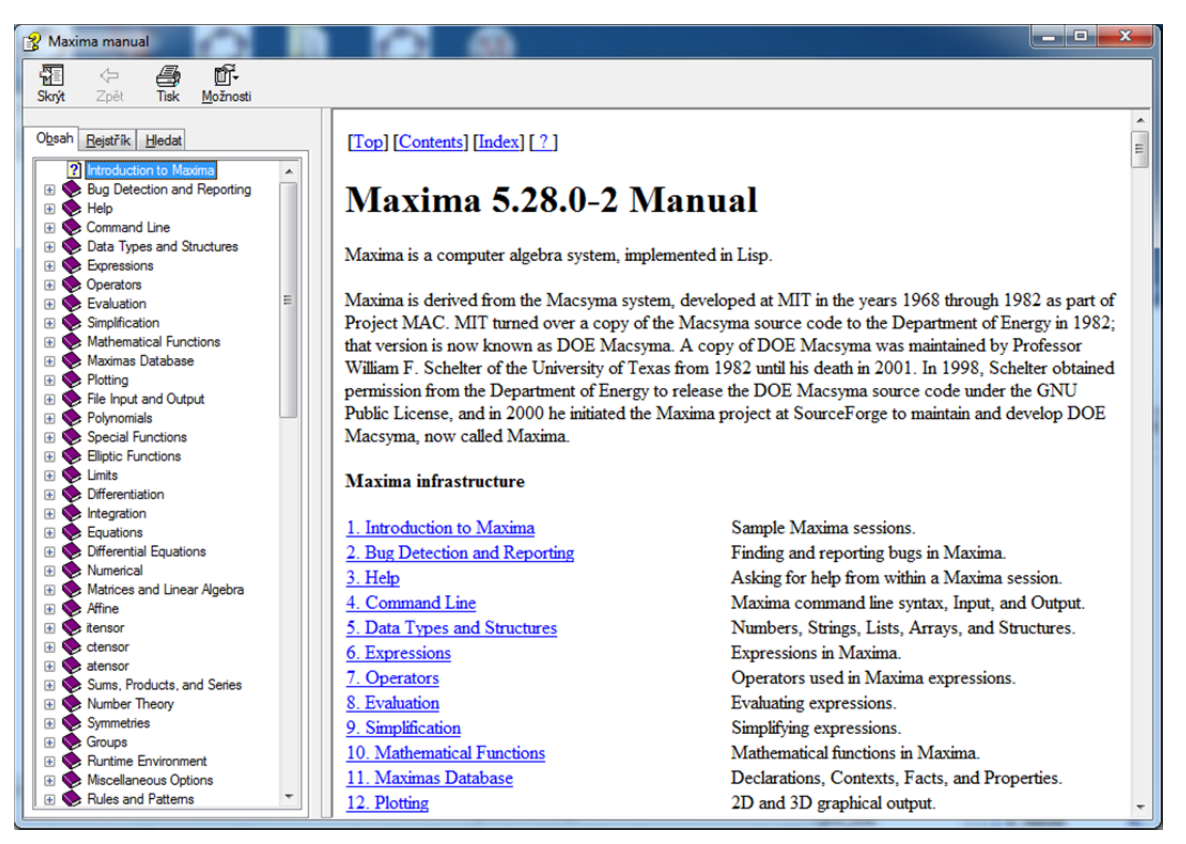

# **Obr. 9**

**Nástroj pro přehrání animací (posuvník)** ukážeme v jednom z následujících tří příkladů.

### **Nastavení jazyka**

Pokud jste při instalaci nevhodně nastavili jazyk programu (nebo jste si ho omylem nevhodně změnili), Můžete jeho nastavení změnit v položce *Nastavení*, volby *Editovat* v *Hlavním menu* (obrázek 10).

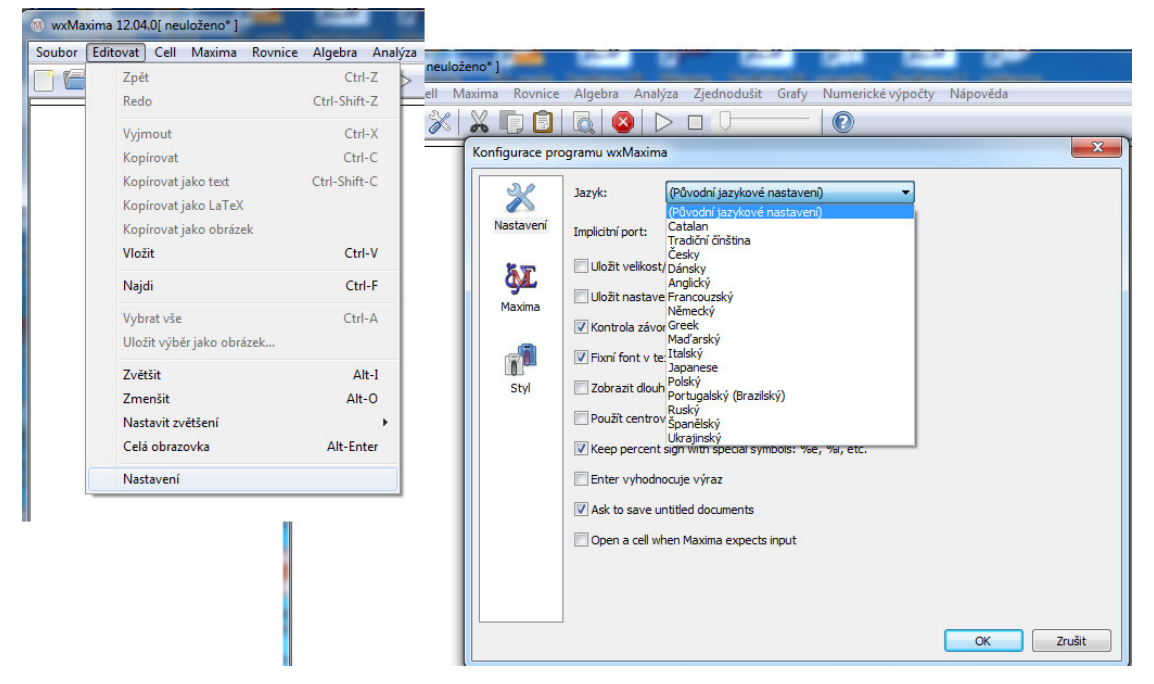